# <span id="page-0-2"></span>操作外联数据库

- [1.描述](#page-0-0)
- [2.刷新外联数据表](#page-0-1)
- [3.在外联数据库中创建数据表](#page-1-0)
- [4.删除外联表](#page-2-0) • 5. 重命名外联表
- [6.设置外联表](#page-3-1)
- [7.在外联数据库中创建视图](#page-4-0)

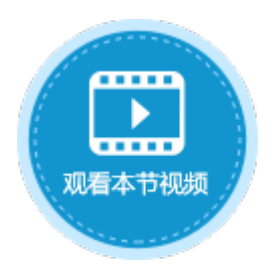

<span id="page-0-0"></span>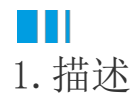

连接到外部数据库后,将数据库中的表导入到活字格后,您可以对其进行一系列操作。

<span id="page-0-1"></span>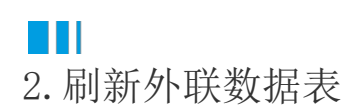

活字格不能完全自动实时为您更新外连数据库数据,您可以使用刷新功能来同步活字格中显示的数据。 在外联数据表上右击,选择"刷新"。

图1 刷新外联数据表

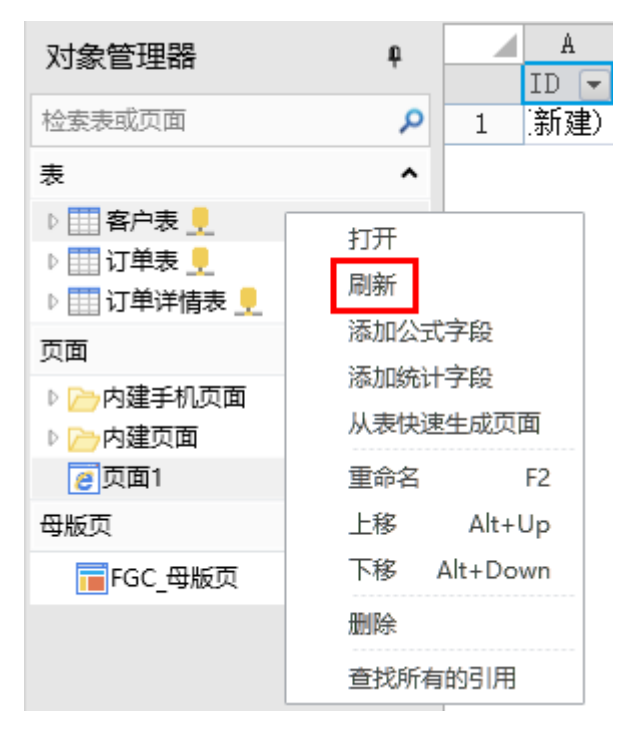

或在表标签栏上右击,选择"刷新所有的外部数据表"。

图2 刷新所有的外部数据表

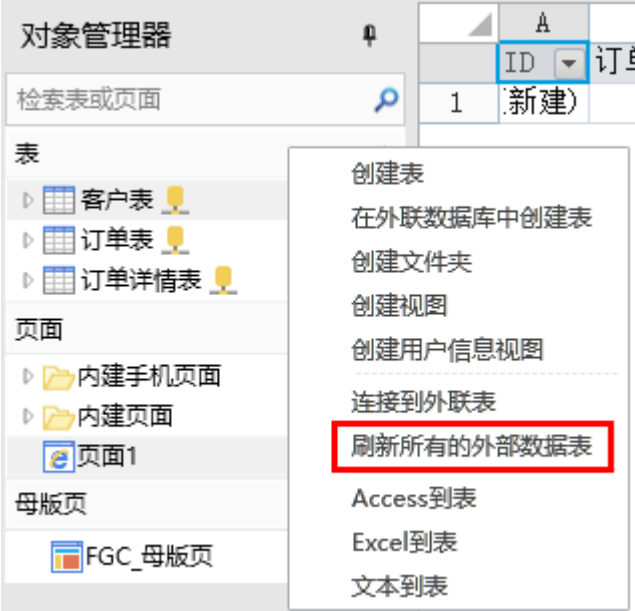

### <span id="page-1-0"></span>n II 3.在外联数据库中创建数据表

支持在外联数据库中创建数据表。创建的数据表使用默认的dbo模式。

## $\Omega$

说明

在外联数据库中创建外联表时,活字格会自动勾选"允许活字格修改数据库或表结构",包括增加表和列。

在功能区的菜单栏中,选择"创建->表->在外联数据库中创建表"。

图3 在外联数据库中创建表

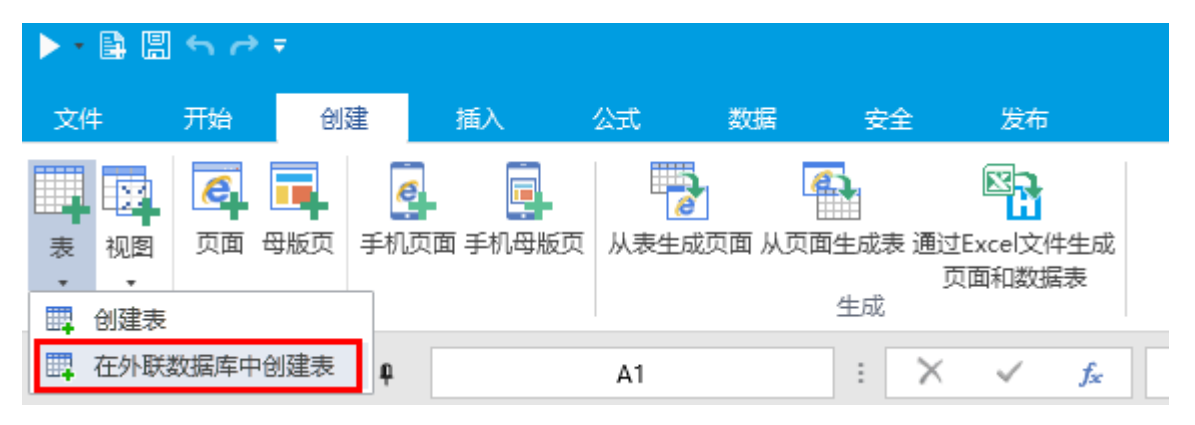

或在对象管理器表标签处右击, 选择"在外联数据库中创建表"。

图4 在外联数据库中创建表

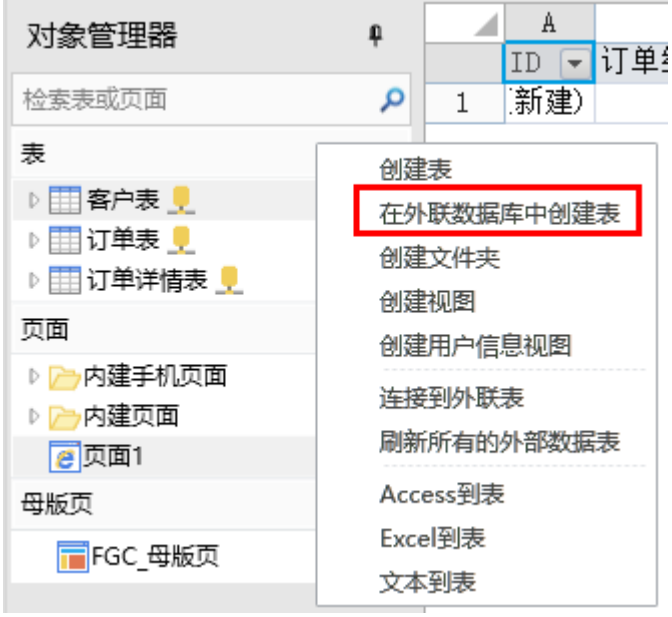

在弹出的"连接属性"对话框中,选择数据源后,使用有创建数据表权限的用户登录到服务器,连接到数据库即可创建数据表并添加字段

图5 创建数据表

 $\alpha$ 

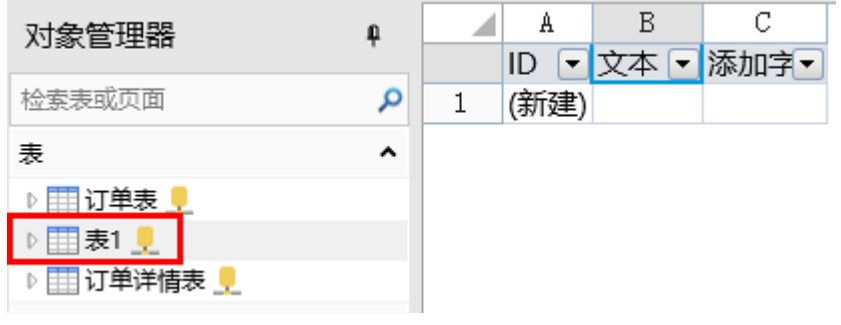

# <span id="page-2-0"></span> $\blacksquare \blacksquare$ 4.删除外联表

删除外联表与删除内置的表操作相同。活字格只删除设计器中的链接关系,不删除外联数据库中的原始表。 在要删除的表上右击,选择"删除"。

图6 删除外联表

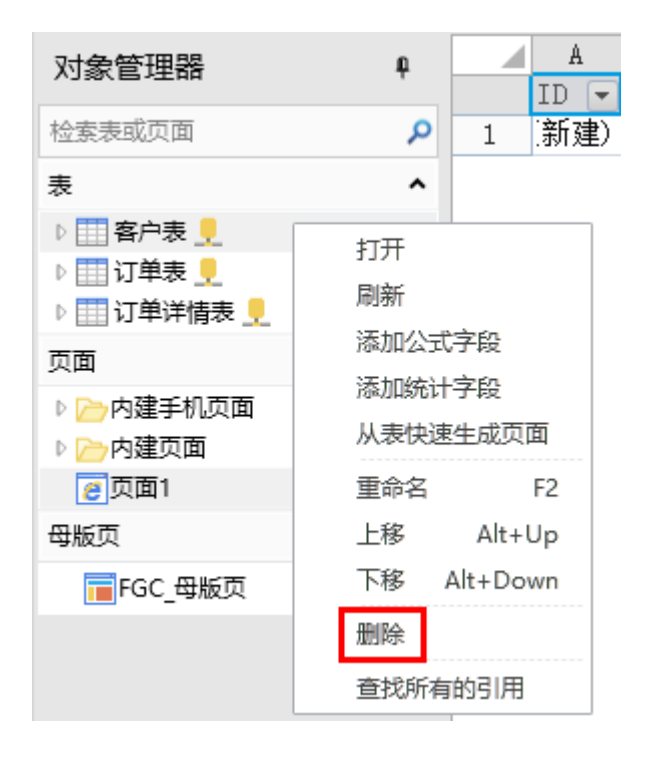

#### <span id="page-3-0"></span>n III 5.重命名外联表

重命名外联表与重命名内置的表操作相同。

如果您勾选了"允许活字格修改数据库或表结构",将会直接重命名表。同时会弹出对话框,选择是否要在外连数据库中修改表名。选择 "是",将会同时修改数据库中的表名;选择"否",则只修改活字格中的外联表名。

图7 重命名外联表

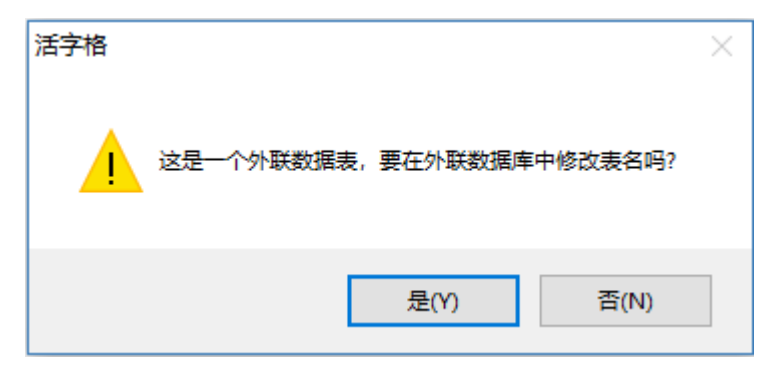

如果您重命名了外联表,则与其相关的工作流历史表也将重命名。

 $\Omega$ 说明

- 您可以像操作内置数据库一样,在外联数据库中添加、重命名和删除列。
- 不支持更改默认值、更改外连数据库中的字段类型、变更主键/唯一约束。

<span id="page-3-1"></span>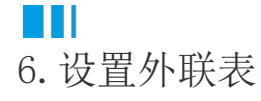

在设计器中可设置显示外联数据表的最大行数。

在"文件->设置->应用程序设置->其他",设置一个大于0的整数或无限制,设置完成后刷新外联表使之生效。

图8 设置外联表

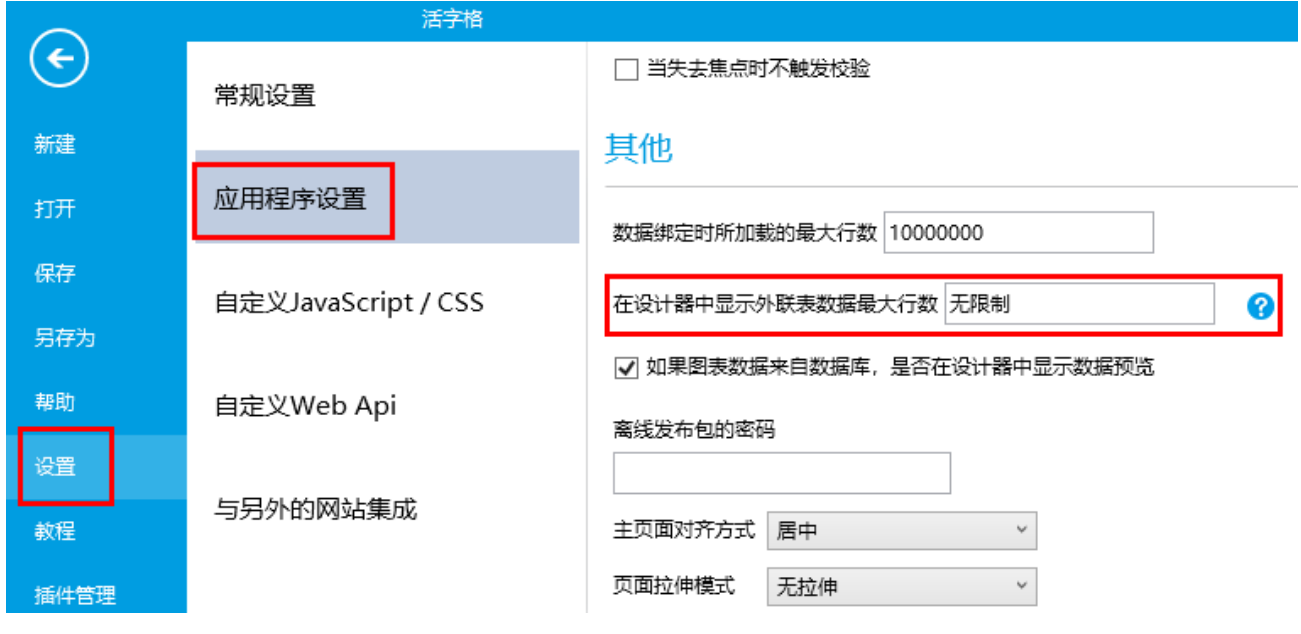

### <span id="page-4-0"></span>**TH**

7.在外联数据库中创建视图

支持在外联数据库中创建数据视图。

在功能区的菜单栏中,选择"创建->视图->在外联数据库中创建视图"。

图9 在外联数据库中创建视图

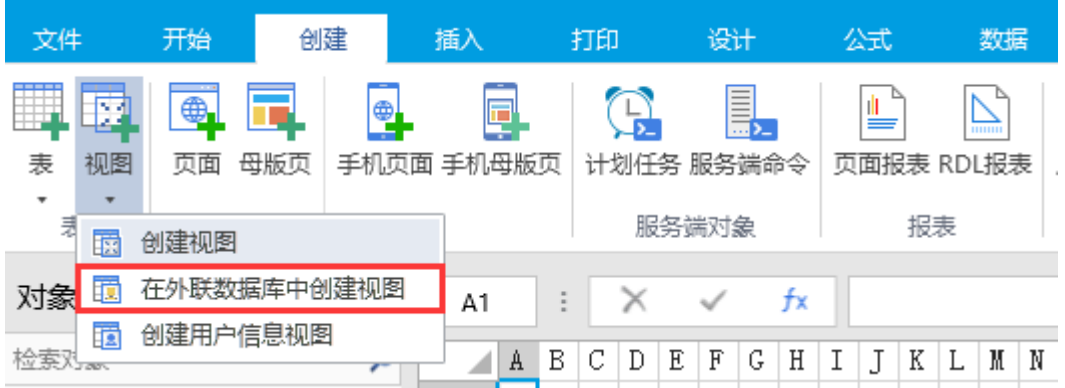

或在对象管理器表标签处右击,选择"在外联数据库中创建视图"。

图10 在外联数据库中创建视图

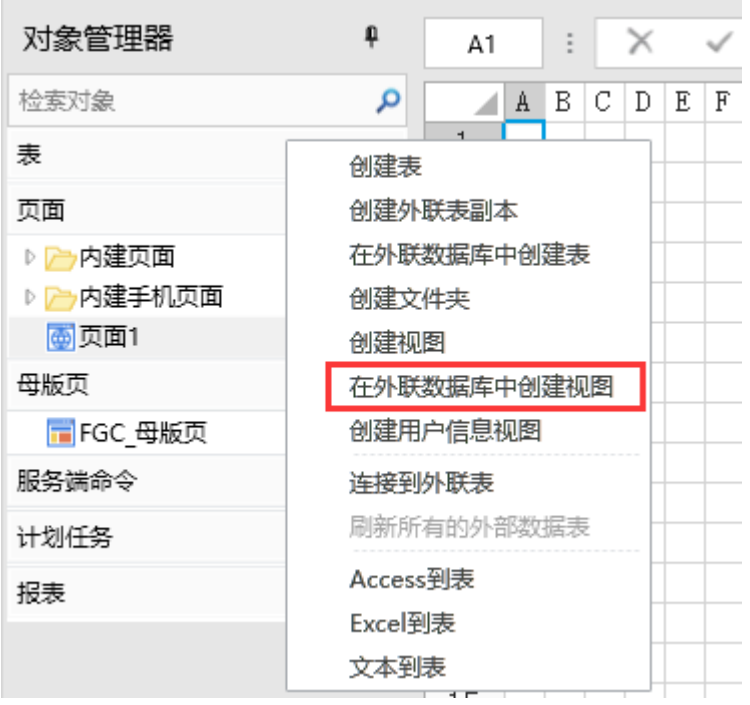

在弹出的"连接属性"对话框中, 选择数据源后, 连接到数据库即可打开创建视图的对话框, 您可以编辑视图名称及SQL语句, 创建视图,

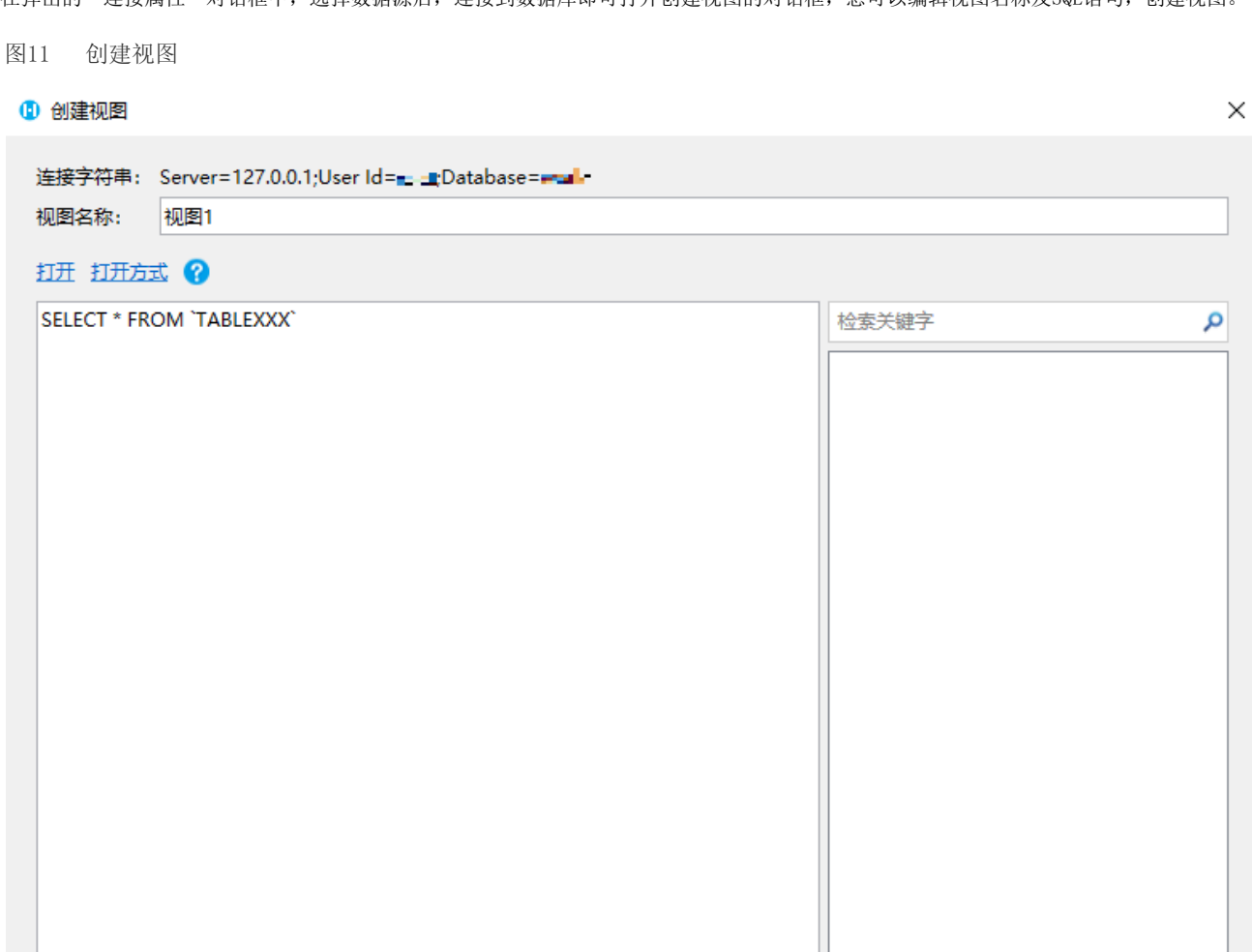

确定

取消

创建视图后,打开视图,可以看到类型为外联视图,并且默认勾选了"允许活字格修改数据库或者表结构"。

图12 视图

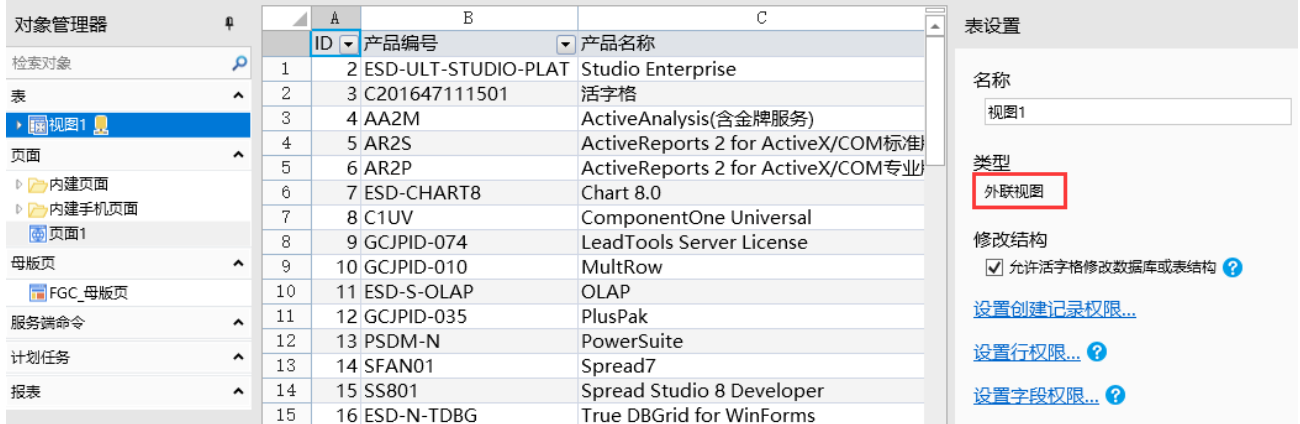

您可以编辑/删除/重命名视图,选中视图,右击,在右键菜单中选择。

图13 编辑视图

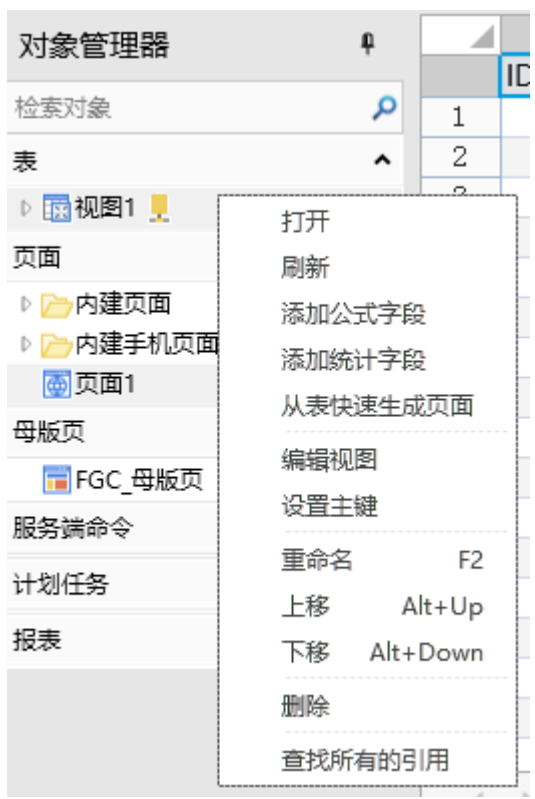

[回到顶部](#page-0-2)